# **What is new in UNIFIT 2020?**

Main focus of the advancement to the **version 2020** was in the optimization of a dynamical memory management for the reduction of the necessary main memory using the software UNIFIT as well as the reduction of the loading time of UNIFIT projects with a large number of spectra. Additionally, the size of the UNIFIT-project files could be reduced strongly. The functionality of the right mouse button was completely new defined.

- **i)** The used vectors and fields into the programme code were optimized. The memory size of the UNIFIT-project files was reduced strongly. The main memory used by UNIFIT and the loading time of UNIFIT projects were reduced (see Tab. 1).
- **Tab. 1.** Comparison of the used main memory and loading time of UNIFIT projects of UNIFIT 2019 and UNIFIT 2020, folder of the tested projects: Unifit\_2019\_User\_Files\examples and Unifit\_2020\_User\_Files\examples, SW = standard window, DSW = displayed standard windows,  $3DW = 3D$  window,  $PW =$  parameter window

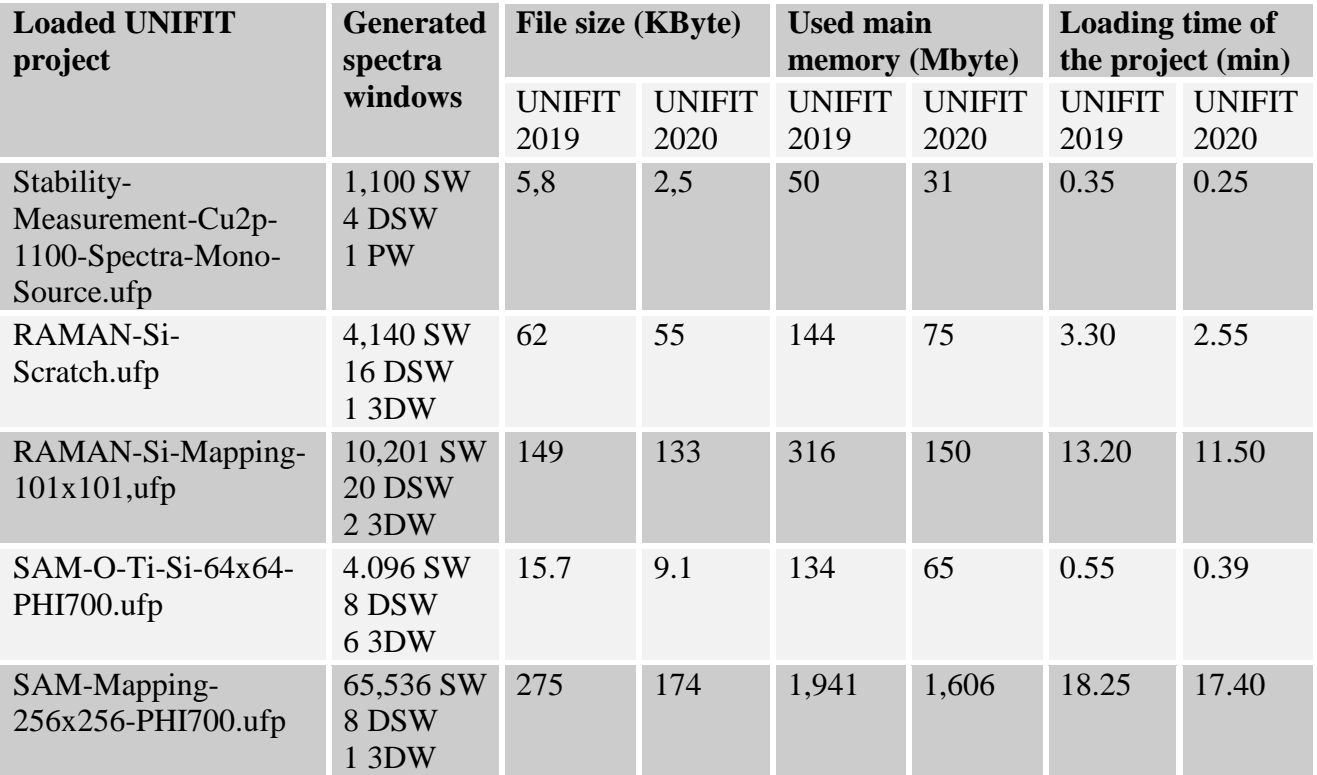

- **ii)** The processing speed can be increased strongly by an optimized setting of the used anti-virus software (see Tab. 2). The setting steps of the Windows defender (Win 10) are:
	- 1. Open 'Windows Defender'.
	- 2. Open 'Virus & Threat Protection'.
	- 3. Open 'Virus & Threat Protection Settings'.
	- 4. Open 'Exclusions'.
- 5. Activate 'Add or Remove Exclusions'.
- 6. Activate 'Add an Exclusion' and 'Process'.
- 7. Add 'Unifit2020.exe'.
- **Tab. 2.** Comparison of loading time of different UNIFIT projects without and with the definition of Unifit2020.exe as exclusion process in the anti-virus software, operating software: Win 7, hart disk: normal HD (no SSD), anti-virus software: Microsoft security essentials, SW = standard window, DSW = displayed standard windows,  $3DW = 3D$  window, PW = parameter window

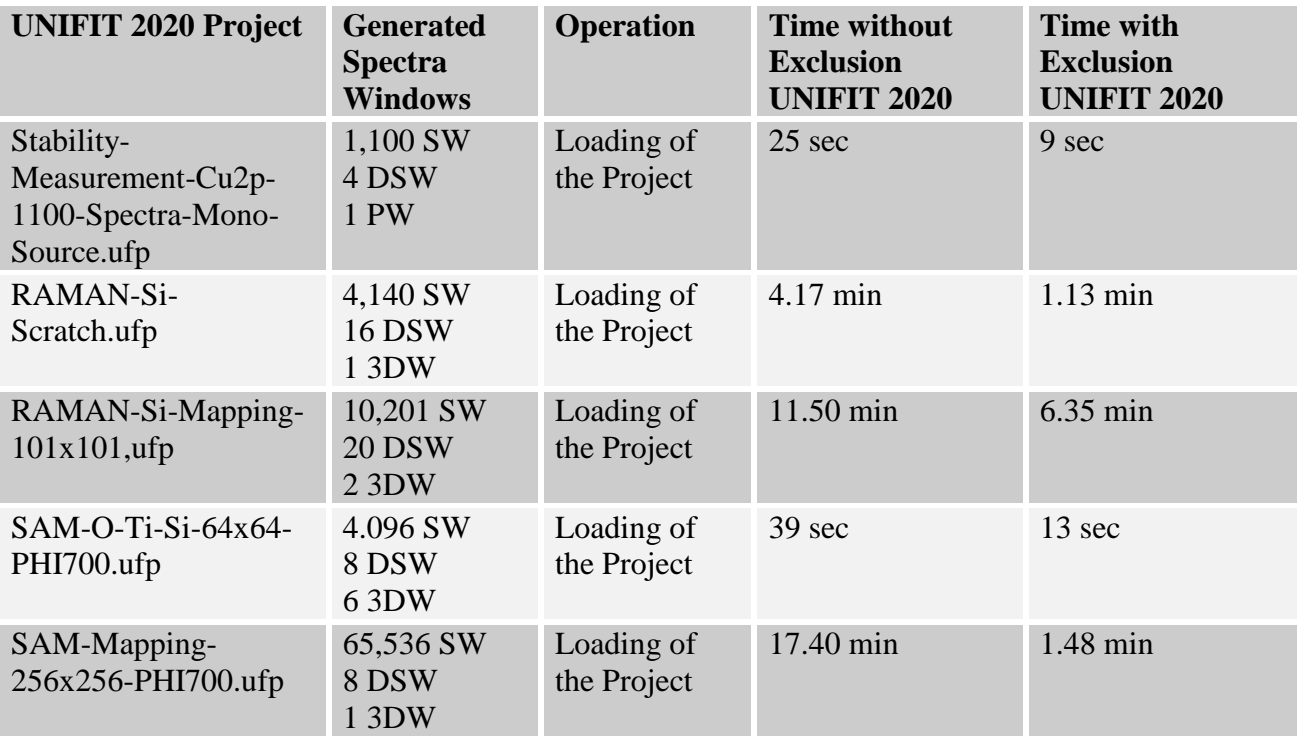

- **iii)** A batch-image export of all displayed windows was implemented. Now, three different image export options are available:
	- 1. Export of the active window,
	- 2. Export of all windows,
	- 3. Export of the selected windows.

The names of the exported images using the batch export are: name  $+$  " $+$  " $+$  windows number (five digits, e.g. GaAs  $00001$ ,gif, GaAs  $00002$ .gif,...).

- **iv)** Now, the Unifit-software package offers the generation of animated gif-files. The windows used for the internal video sequence can be exported using the batch-image export function (see iii). After the export an animated gif-file can be created with the software gifanimator.exe. The animated gif-files can be implemented and shown in a PowerPoint presentation.
- **v)** For a better navigation different back colours of the edit fields in the menu 'Select Windows' were implemented. The back colour will be changed (grey and blue, see Fig. 1).

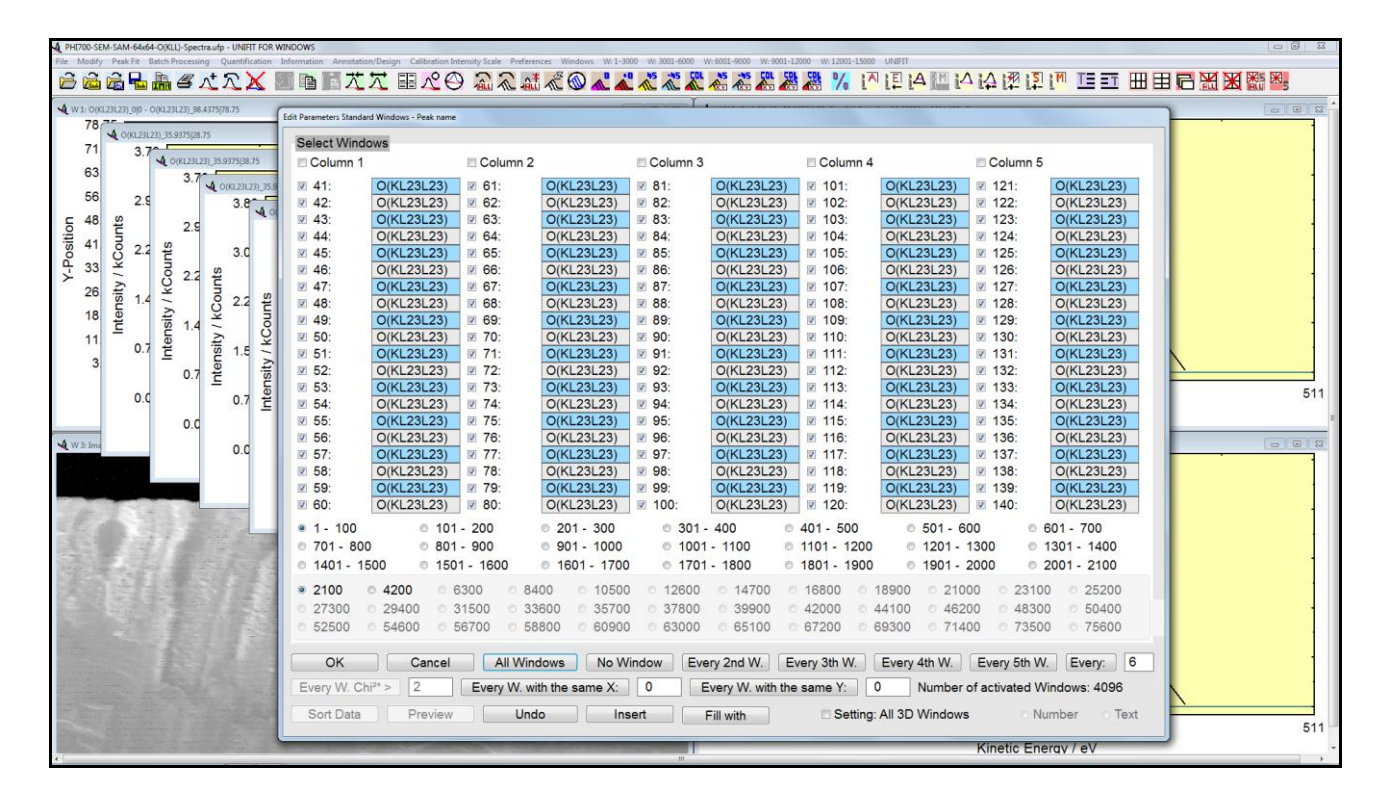

- **Fig. 1.** Different back colours of the edit or text fields of the menu 'Select Windows'
- **vi)** A new windows arrangement option was introduced. For the windows arrangement functions:
	- a) Cascade
	- b) Side by Side
	- c) On Top of Each Other

the automatic changing of the window sizes can be deactivated.

- **vii)** A automatic rearrangement of the peak labelling was integrated. After ten operations 'Reduction' or 'Changing Energy Axis' the labelling positions are shifted to the correct energies.
- **viii)** A new functionality of the right-mouse button for all different Unifit-window types was created. By pressing the right mouse button at the middle of the window a popup menu is opened. The following functions can be activated:

# **1. Standard Windows:**

#### **Without reduction-marker lines: (see Fig. 2)**

#### **Design:**

- a) Graphs Standard Windows/Wagner Plot Display…
- b) Axes/Lines/Text Display…
- c) Plot Energy/Wavenumber Axis…
- d) Pot Intensity Axis…

# **Modify:**

e) Original/Accept Preferences

f) Undo

g) Program-Internal Coping + Program-Internal Insertion

h) Expansion

Edit:

i) Edit Spectra Names…

# **Peak ID:**

- j) Automatic Peak ID
	- with check of the main lines (not appropriated for narrow spectra)
	- Defined  $\Delta E$  and  $\Delta I$  are used from the Menu 'Information Identify Lines'

#### **Quantification:**

k) Use Peak for XPS Quantification (Mono) + Background

without satellite subtraction

l) Use Peak for XPS Quantification (Twin) + Background

with satellite subtraction

- Background can be defined using background-subtraction routines.
- If no annotation of the activated spectrum is available, an Automatic Peak ID is carried out.

#### **Output:**

m) Save project

- n) Copy Image Active Window
- o) Print…

# **With reduction-marker lines:**

- a) Reduction
- b) Reduction + Program-Internal Coping + Program-Internal Insertion
- c) Remove Reduction Lines
- d) Extract Peak for XPS Quantification (Mono), Background
- e) Extract Peak for XPS Quantification (Twin), Background
	- Background can be defined using background-subtraction routines.
	- If no annotation of the activated spectrum is available, an Automatic Peak ID is carried

#### **2. Wagner Plot Windows**

#### **Design:**

- a) Graphs Standard Windows/Wagner Plot Display…
- b) Axes/Lines/Text Display

#### **Output:**

- c) Save project
- d) Copy Image Active Window
- e) Print…

# **3. Parameter Plot Windows**

- a) Parameter Plot Display…
- b) Axes/Lines/Text Display
- c) Plot Parameter Axis
- d) Plot Intensity Display

#### **Output:**

- f) Save project
- g) Copy Image Active Window
- h) Print…

# **4. Plot 3D Waterfall 0° Plus**

## **Design:**

- a) 3D-Plot Waterfall 0° Plus Display
- b) Axes/Lines/Text Display
- c) Plot Energy/Wavenumber Axis or Plot x-Axis
- d) Plot Intensity Axis
- e) Parameter Plot Display or Plot y-Axis

## **Output:**

- f) Save project
- g) Copy Image Active Window

h) Print…

# **5. Plot 3D Waterfall 0°, Plot 3D Waterfall 45°, Plot 3D; Waterfall -45°**

# **Plot 3D Color Profile, XY 3D Plot 45°, XY 3D Plot -45°, XY 3D Color Profile,**

# **XY 3D 45° Color Profile, XY 3D -45° Color Profile Windows**

#### **Design:**

- a) 3D-Plot Waterfall/XY-3D Plot Waterfall/Color Profile Display
- b) Axes/Lines/Text Display
- c) Plot Energy/Wavenumber Axis or Plot x-Axis
- d) Plot Intensity Axis
- e) Parameter Plot Display or Plot y-Axis

# **Output:**

f) Save project

g) Copy Image Active Window

h) Print…

# **6. Image Windows**

# **Output:**

- a) Save project
- b) Copy Image Active Window
- c) Print…

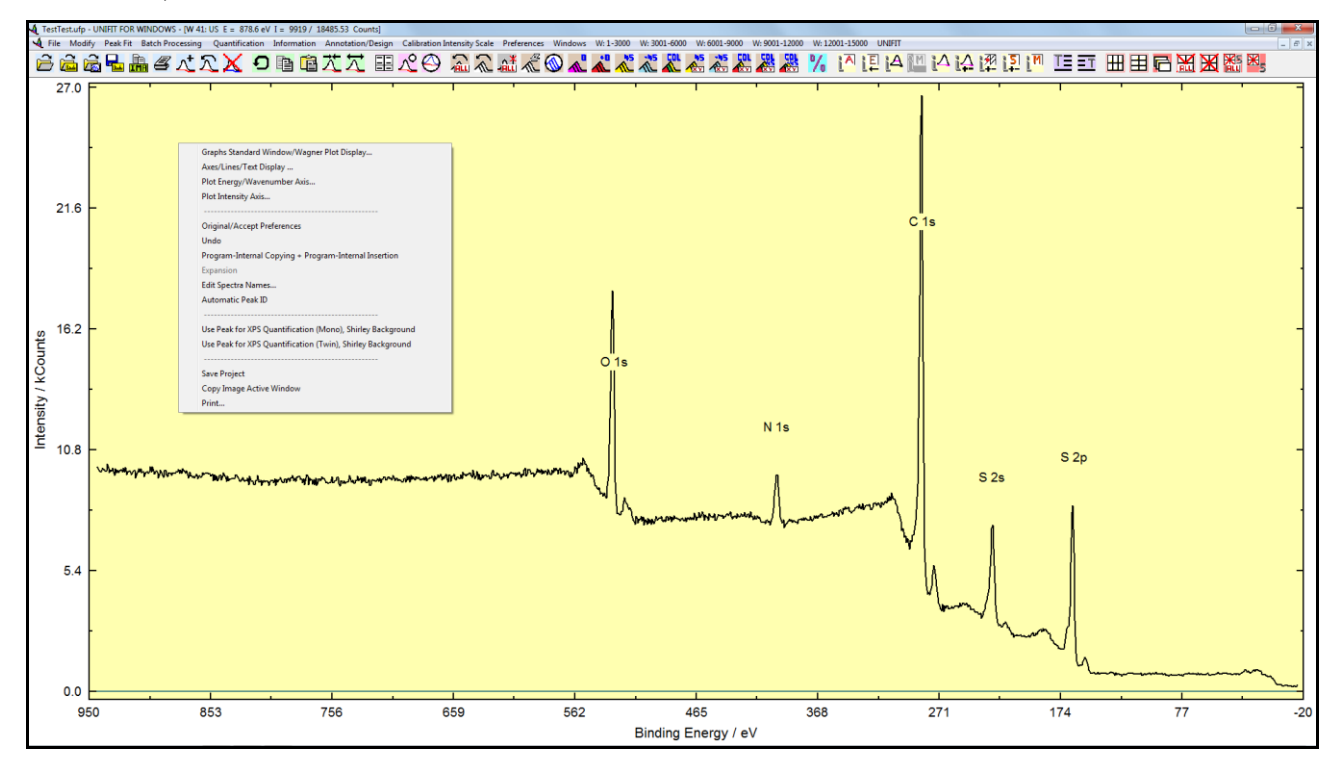

- **Fig. 2.** Example of the activated popup menu (right mouse button) of a standard window without defined reduction-marker lines
- **ix)** New functions of the menu 'Spectrum Title 1' were implemented for appropriate preparation of the windows layout for a later export of the windows to generate an animated-gif video. The new functions for the title annotation are:
	- a) For selected windows only.
	- b) Title plus the windows number
	- c) Title plus batch parameter
	- d) Title plus numbering.
	- A progress bar was implemented, too (see Fig. 3).

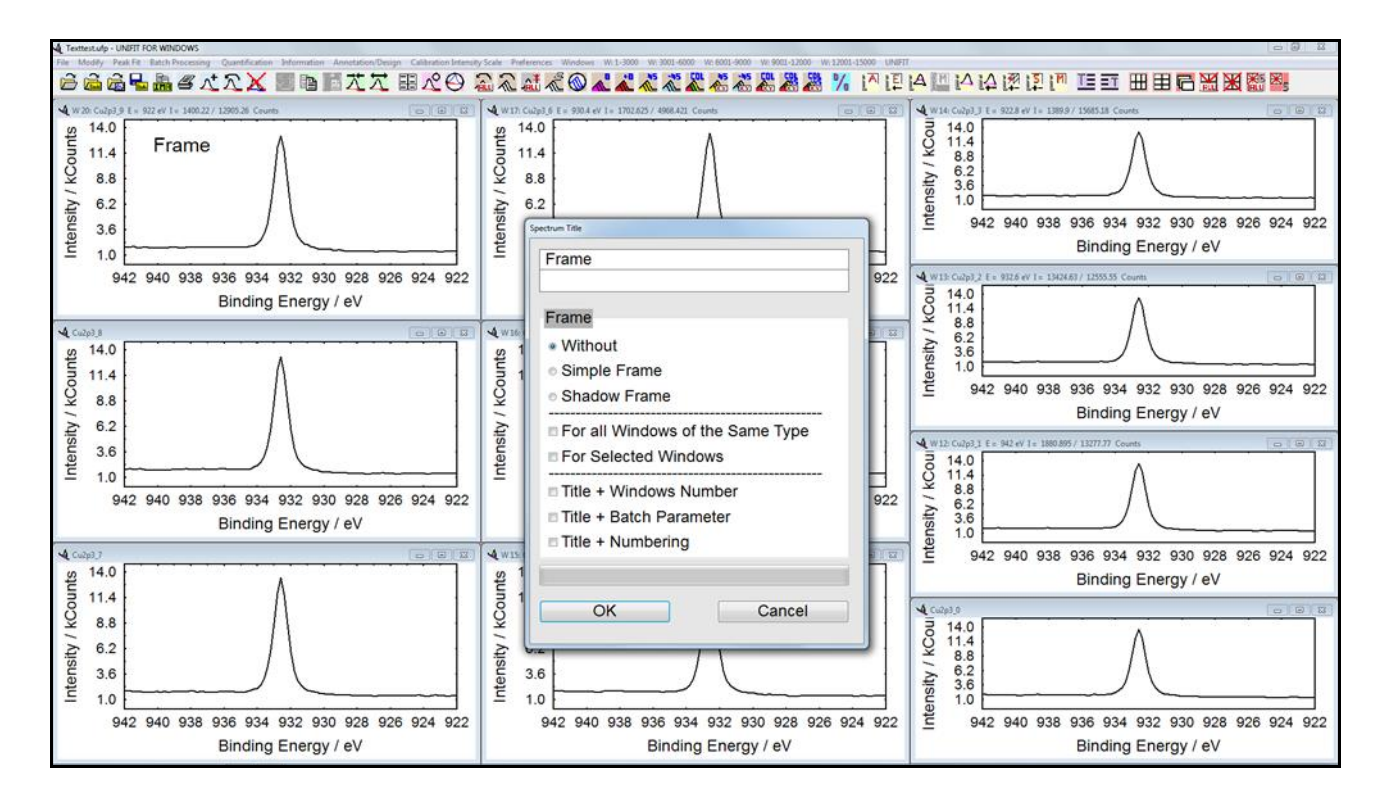

**Fig. 3.** New designed and improved menu 'Spectrum Title 1'